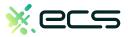

## Empowering your business, one transaction at a time.

#### Innovative payment solutions delivered with a personal touch.

Accept payment in-person or online with our innovative terminal solutions. Whether you need a stationary, wireless, mobile, or virtual terminal, a payment gateway, or software integration, ECS is the right choice for you.

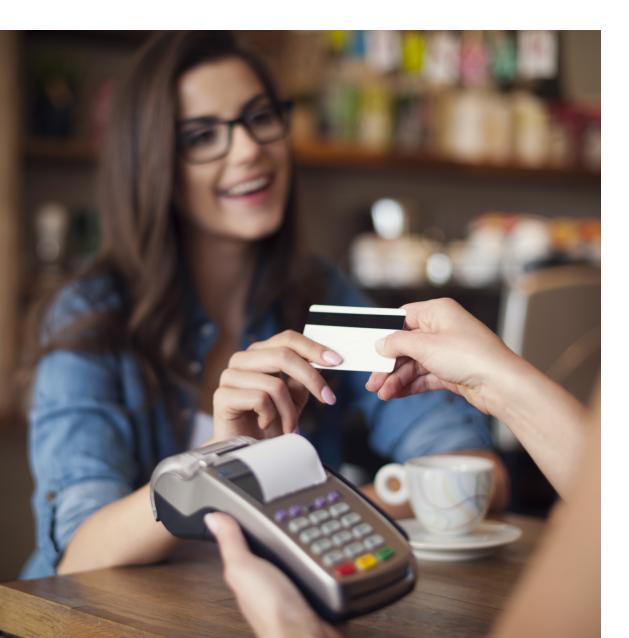

# Diverse solutions for every scenario.

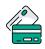

#### Credit & Debit

With a diverse range of credit and debit card processing solutions, we have what you need.

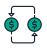

#### ACH

Completely electronic, ACH transactions are efficient and low-cost.

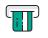

#### ATM

Connect to all major ATM networks.

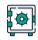

#### Banking

With a merchant bank account, you'll have access to our affordable rates and award-winning merchant services team.

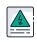

#### High-Risk

We're built to handle complex merchants, regardless of your industry.

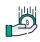

#### Lending

Lending your way to provide you with the instant capital you need.

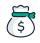

#### Merchant Cash Advance

Access the assets your business deserves.

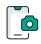

#### **Remote Deposit Capture**

With ECS, there's no need to go to the bank to cash payment checks.

#### To find out more click here

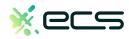

Non Touch Screen Z Line Models Z3 & Z8 - EMV Retail Quick Reference Guide For SPIn Secure Payment Integration

\*\* Note: Terminal Will Default at <u>"POS ONLINE"</u> Until Transaction is Initiated By POS System \*\*

These steps have been provided as a guide for assistance.

### Dējavoo" ©Pln

| CHIP CARD SALE                                                                                                    | SWIPED OR MANUAL CARD SALE                                                                                                    | DEBIT SALE                                                                                                    |
|----------------------------------------------------------------------------------------------------|----------------------------------------------------------------------------------------------------|----------------------------------------------------------------------------------------------------|
| <ul> <li>Terminal "wakes up" &amp; changes from POS Online</li> <li>Insert Chip Card</li> <li>Press OK to confirm Sale Amount <ul> <li>Terminal communicates with the Host</li> <li>Receipts Print</li> </ul> </li> </ul> | <ul> <li>Terminal "wakes up" &amp; changes from POS Online</li> <li>Swipe OR Manually Enter Card #</li> <li>Press OK to confirm Sale Amount <ul> <li>If AVS prompts, input AVS information</li> <li>Terminal communicates with the Host</li> <li>Receipts Print</li> </ul> </li> </ul>                                                 | <ul> <li>Terminal "wakes up" &amp; changes from POS Online</li> <li>Insert Chip Card</li> <li>When prompted press F2 for YES</li> <li>Input PIN # on PIN Pad and press OK</li> <li>Press OK to confirm Sale Amount <ul> <li>If AVS prompts, input AVS information</li> <li>Terminal communicates with the Host</li> <li>Receipts Print</li> </ul> </li> </ul> |
| VOID TRANSACTION                                                                                                    | RETURN TRANSACTION                                                                                                    | SETTLE THE OPEN BATCH                                                                                                    |
| <ul> <li>Terminal "wakes up" &amp; changes from POS Online</li> <li>If prompted input Manager Password (1234 default)         <ul> <li>Receipts Print</li> </ul> </li> </ul>                                              | <ul> <li>Terminal "wakes up" &amp; changes from POS Online</li> <li>If prompted input Manager Password (1234 default)</li> <li>Insert Chip Card</li> <li>Press OK to confirm Return Amount <ul> <li>When applicable input PIN and press OK</li> <li>Terminal communicates with the Host</li> <li>Receipts Print</li> </ul> </li> </ul> | <ul> <li>From the POS ONLINE Screen press F3 for<br/>Favorites</li> <li>Highlight SETTLE DAILY BATCH and press OK</li> <li>If prompted input Manager Password (1234 default)         <ul> <li>Terminal communicates with the Host</li> <li>Settle Report Prints</li> </ul> </li> </ul>                                                                        |

TERMINAL HELP DESK: - 877.358.6797 option 2 - support@dejavoosystems.com - http://www.dejavoosystems.com/

Non Touch Screen Z Line Models Z3 & Z8 - EMV Retail Quick Reference Guide

#### For SPIn Secure Payment Integration

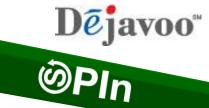

\*\* Note: Terminal Will Default at <u>"POS ONLINE"</u> Until Transaction is Initiated By POS System \*\* These steps have been provided as a guide for assistance.

| SPIN BYPASS                                                                                                    | BATTERY INDICATOR (FOR MOBILE UNITS)                                                                                                    | WI-FI ICON INDICATOR (FOR WI-FI ENABLED UNITS)                                                                                                    |
|----------------------------------------------------------------------------------------------------|----------------------------------------------------------------------------------------------------|----------------------------------------------------------------------------------------------------|
| ** Use these steps to process a stand alone<br>transaction initiated from the payment device<br>INSTEAD of the POS system. (le: POS is down)                                                                                                    | Indicates Full Battery                                                                                                    | Wi-Fi Not Connected                                                                                                    |
| <ul> <li>From the POS ONLINE screen press F3</li> <li>Highlight the Turn SPIn Bypass On option and press OK.</li> <li>Terminal Displays "Credit I Sale, Enter Amount"</li> <li>You are now ready to process a stand along transaction at the terminal.</li> </ul> | Battery low, needs charging<br>When battery is charging the battery icon will<br>animate indicating charging is taking place.                                                                                                    | Wi-Fi Connected Successfully                                                                                                    |
| PRINTING REPORTS                                                                                                    | REPRINT RECEIPT OPTION                                                                                                    | CALL ME FEATURE (MUST BE ENABLED)                                                                                                    |
| <ul> <li>From the POS ONLINE screen press OK</li> <li>Highlight REPORTS and press OK</li> <li>Highlight Desired Report Type and press OK</li> <li>Input Password (1234 Default) and press OK</li> <li>Report Prints</li> </ul>                                    | <ul> <li>From the POS Online screen press F3</li> <li>Highlight REPRINT CR/DB RCPT and press OK</li> <li>Input Password (1234 Default) and press OK</li> <li>Highlight desired option(s) and press OK</li> <li>Receipt Prints</li> </ul> | <ul> <li>From the POS Online screen press F4</li> <li>Select "CALL ME" and press OK</li> <li>The terminal sends notification to the help desk and you will receive a call back from a representative with assistance.</li> </ul> |

TERMINAL HELP DESK: - 877.358.6797 option 2 - support@dejavoosystems.com - http://www.dejavoosystems.com/